## Set-up Motion Record in SmartPSS

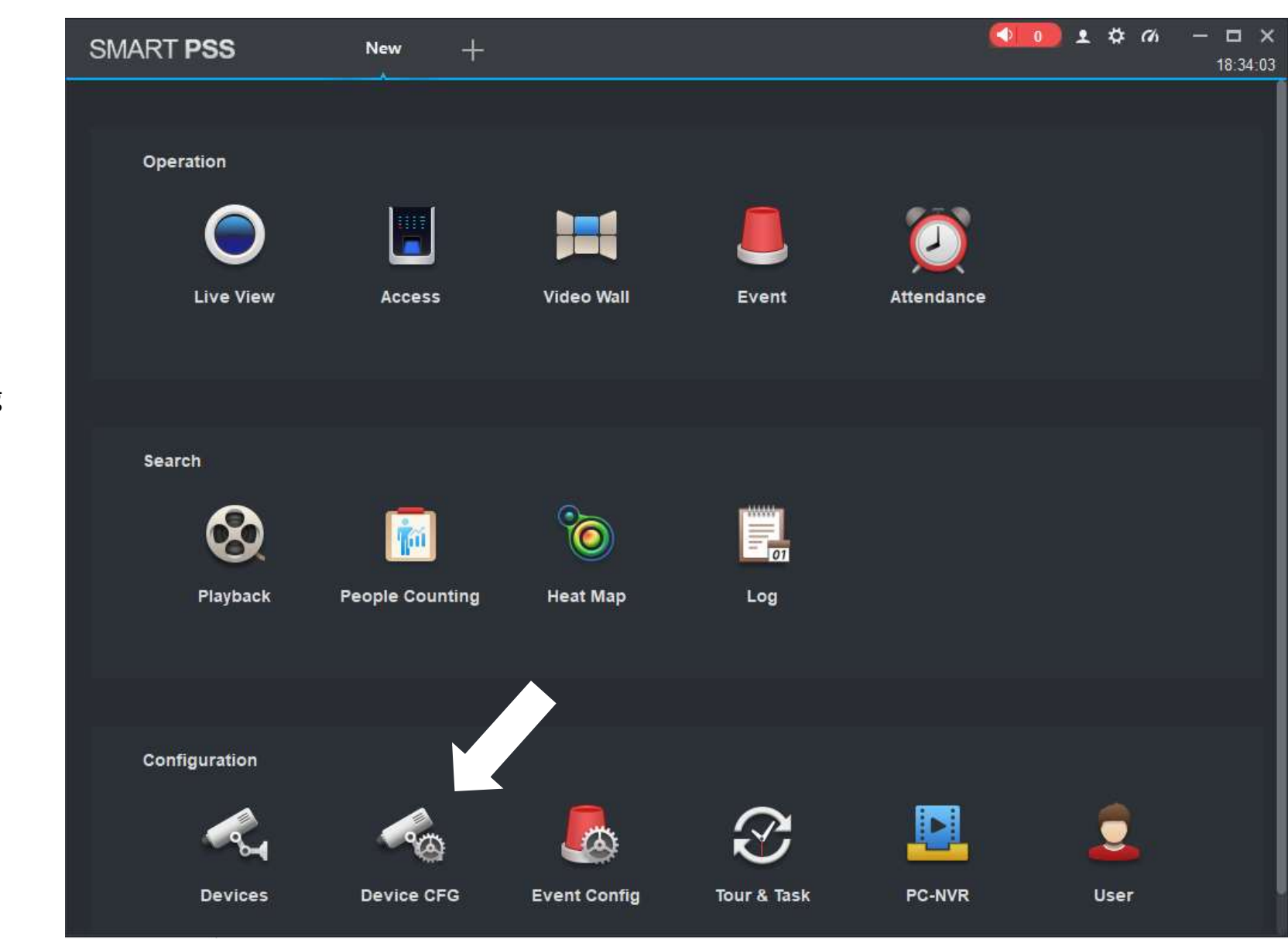

Open SmartPSS

Select Device Config

Select Storage to Set **Conservation** Motion **Motion Motion Motion** 

Select Schedule

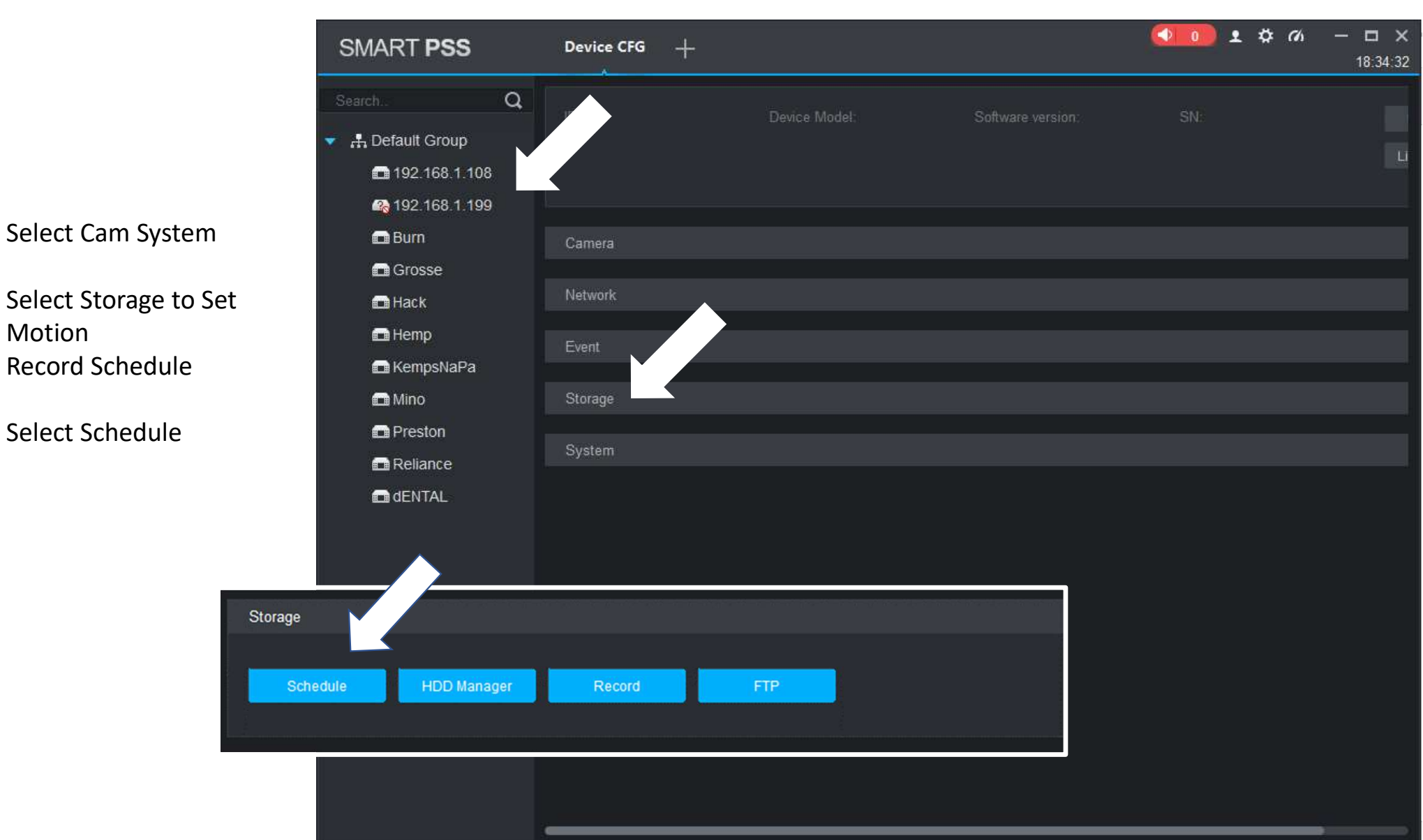

Drag/highlight time frames you highlight in yellow **the set of the set of the set of the set of the set of the set of the set of the set of the set of the set of the set of the set of the set of the set of the set of the set of the set of the set of the** 

Choose Apply then move to next camera by selecting Channel No. **Camera** by selecting Channel No.

Click Save when finished

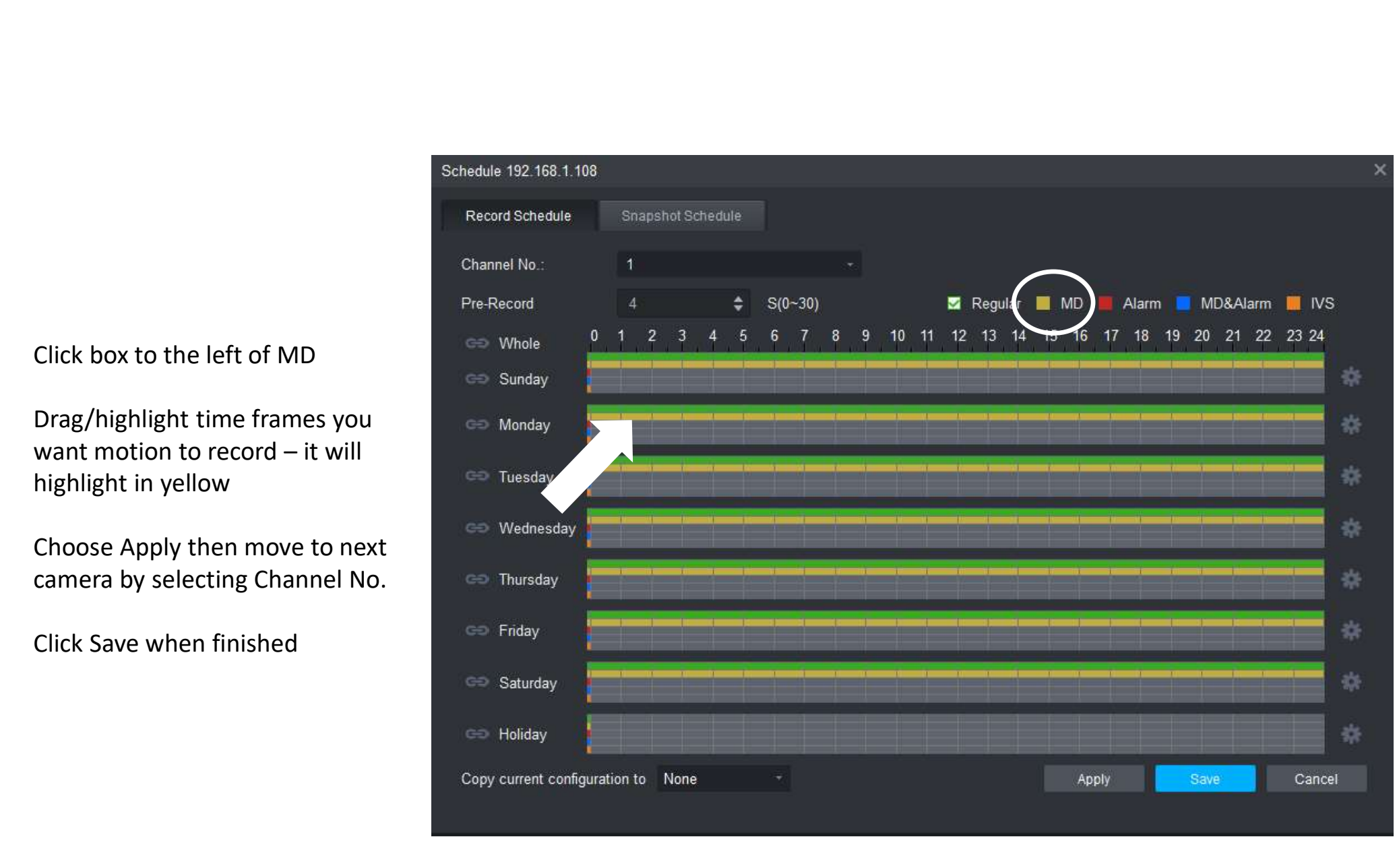

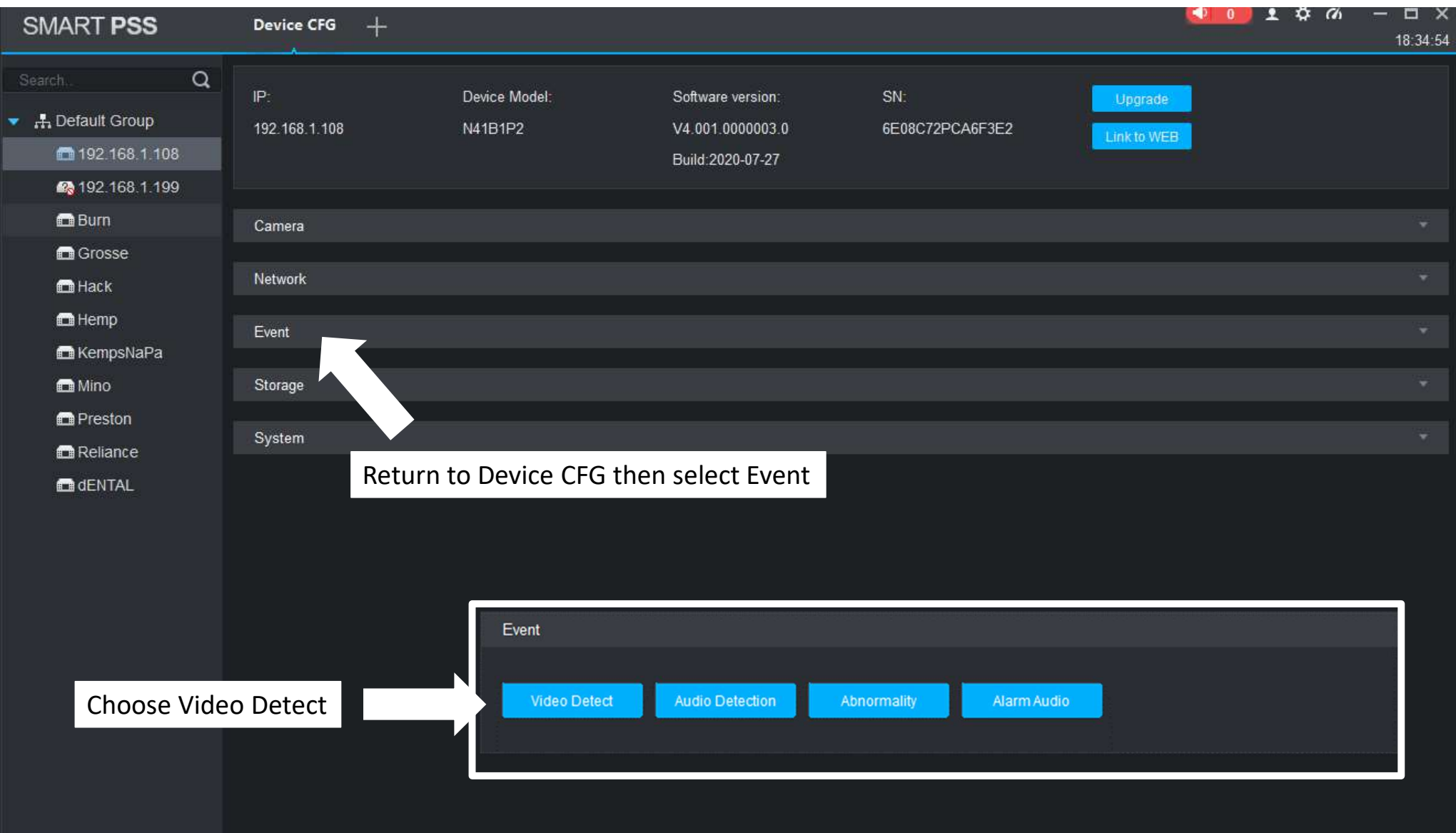

Select Channel No. (Cam)

Check Enable to turn on Video Detect

To set the Activity Zone(s) select<br>Zone - Set

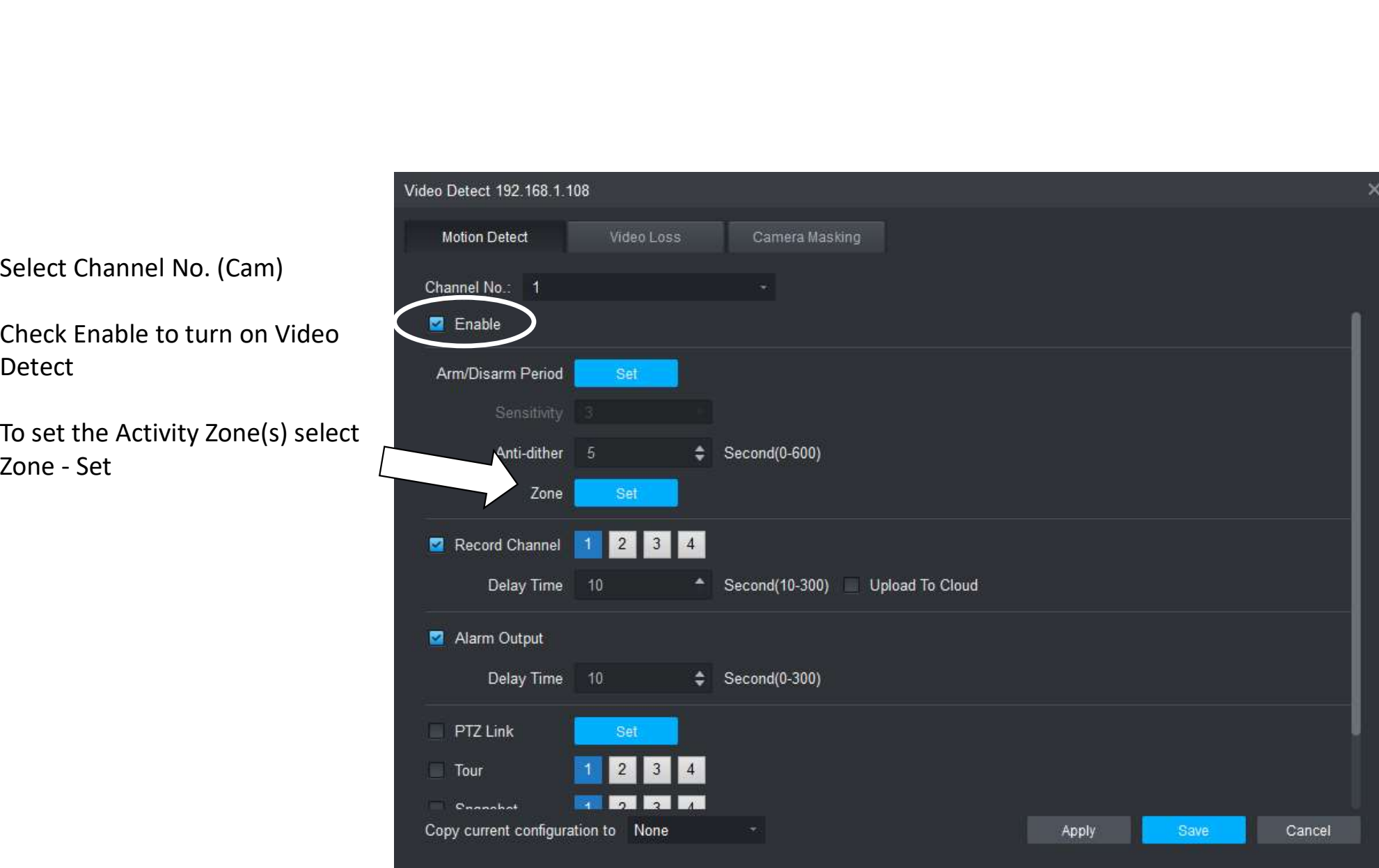

The default will have all boxes highlighted in Red. Any box with Red (or a color) is looking for motion

You can set 4 zones(regions) and set the sensitivity for each Region

Configure the areas(regions) and Choose Save

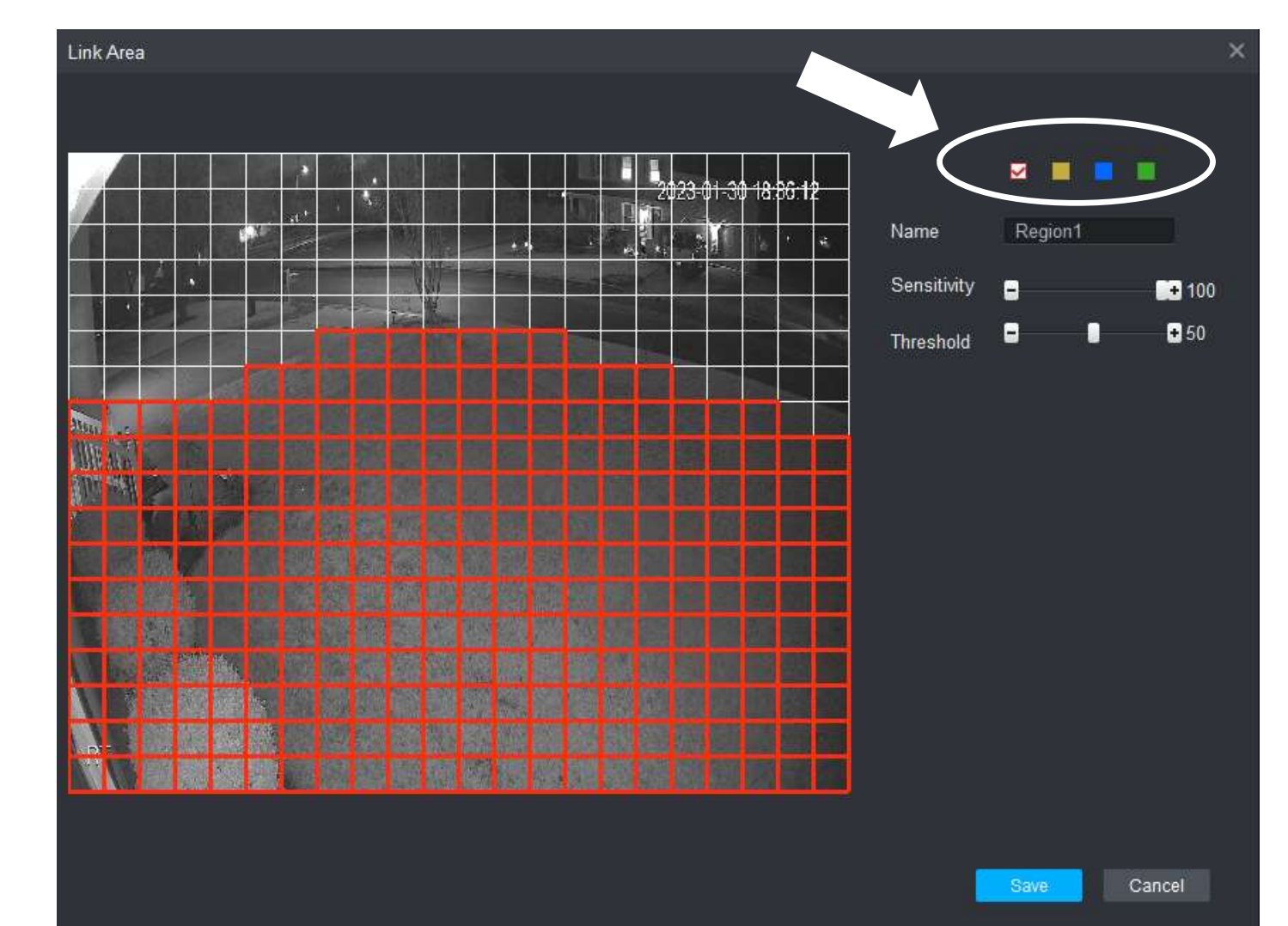

Once you have configured the motion settings you can go to Playback to view recorded motion

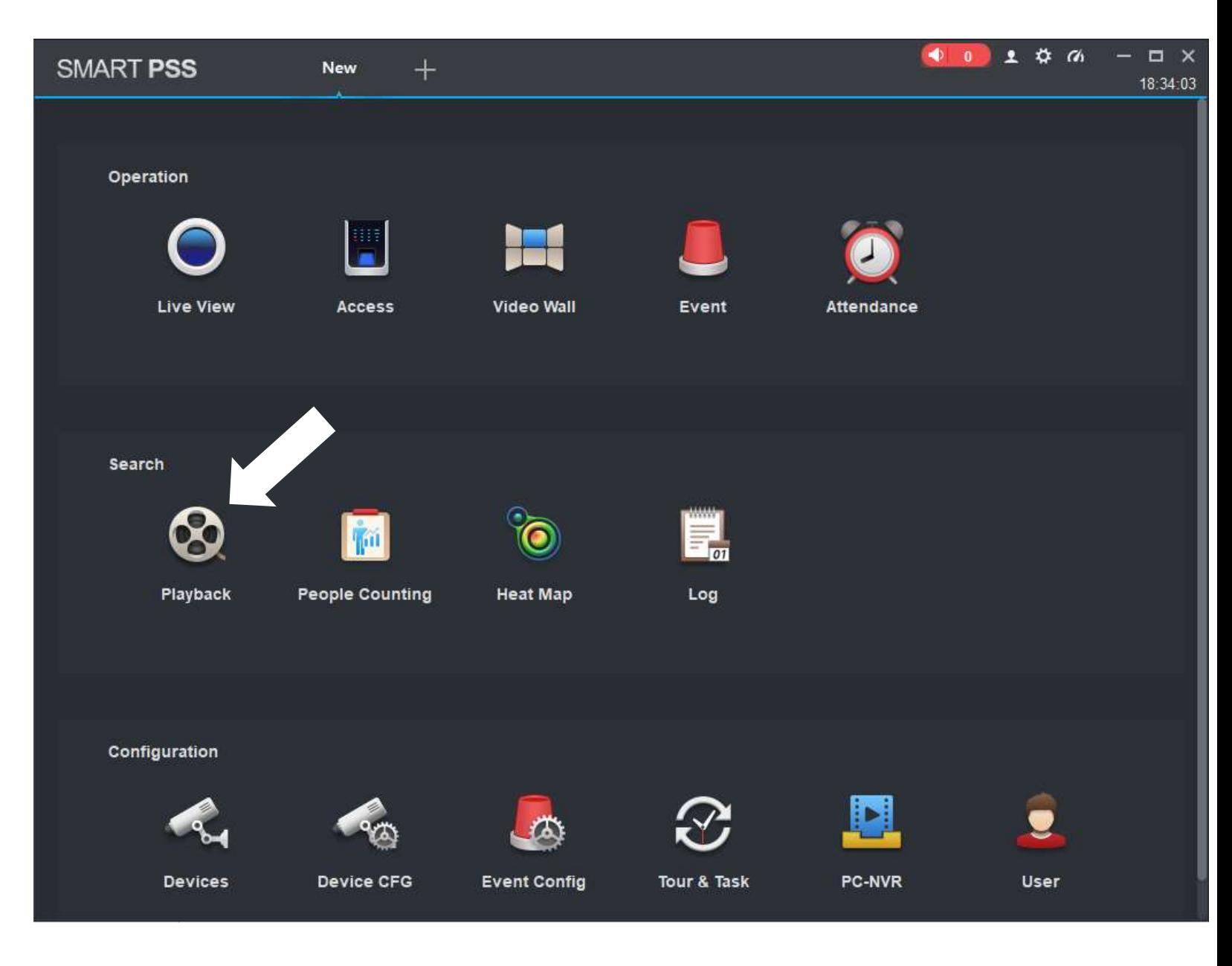

When you do a Playback you can view **with the COV of the CTR** continuous playback, motion activity, or both. This is done by selecting Record Type.

Once you choose Search the slide bar will highlight corresponding to your view selection

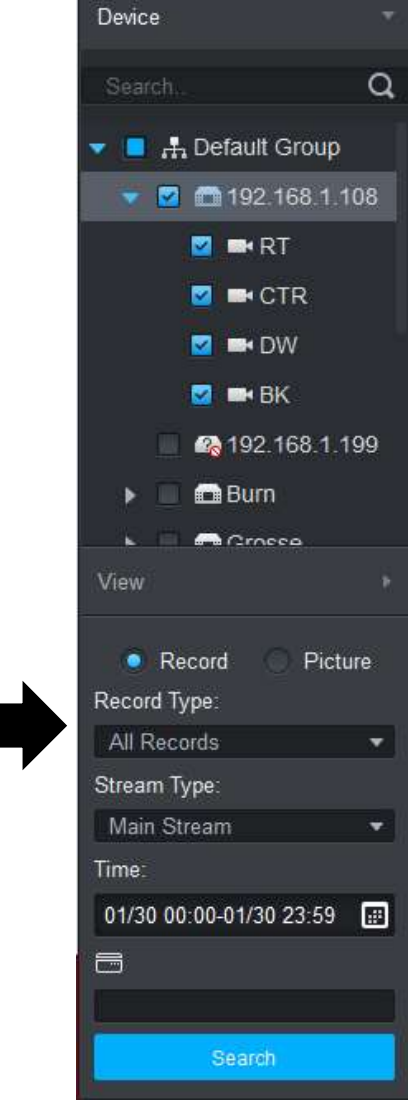

This pic shows continuous record and motion on the slide bar. The Green in continuous and the Yellow is motion

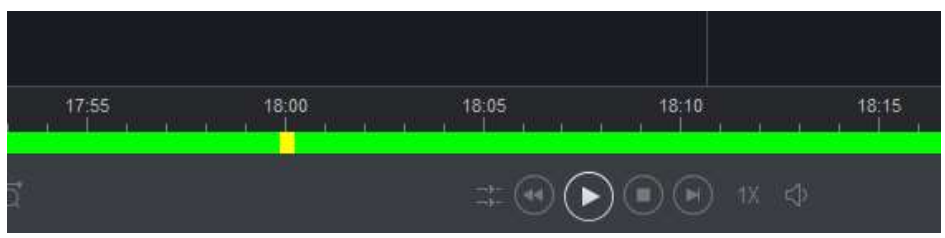

## This pic show motion activity where the yellow marks are located

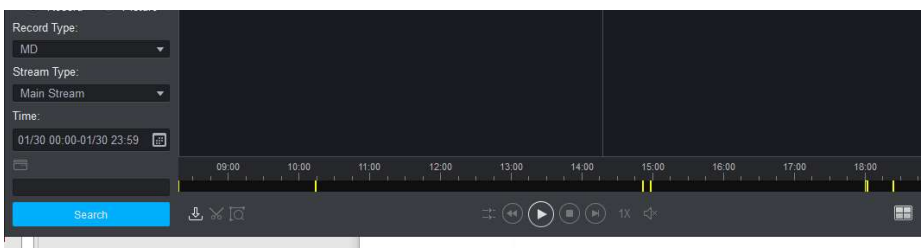

To activate the notifications on the phone you will need to go to DMSS on the phone. Start at the home screen.

 $\blacksquare$ 

 $\bigoplus$ 

 $\bullet$ 

Alarm

 $\rightarrow$  .

 $\left( \blacksquare \right)$ 

 $\begin{picture}(20,20) \put(0,0){\line(1,0){10}} \put(15,0){\line(1,0){10}} \put(15,0){\line(1,0){10}} \put(15,0){\line(1,0){10}} \put(15,0){\line(1,0){10}} \put(15,0){\line(1,0){10}} \put(15,0){\line(1,0){10}} \put(15,0){\line(1,0){10}} \put(15,0){\line(1,0){10}} \put(15,0){\line(1,0){10}} \put(15,0){\line(1,0){10}} \put(15,0){\line(1$ 

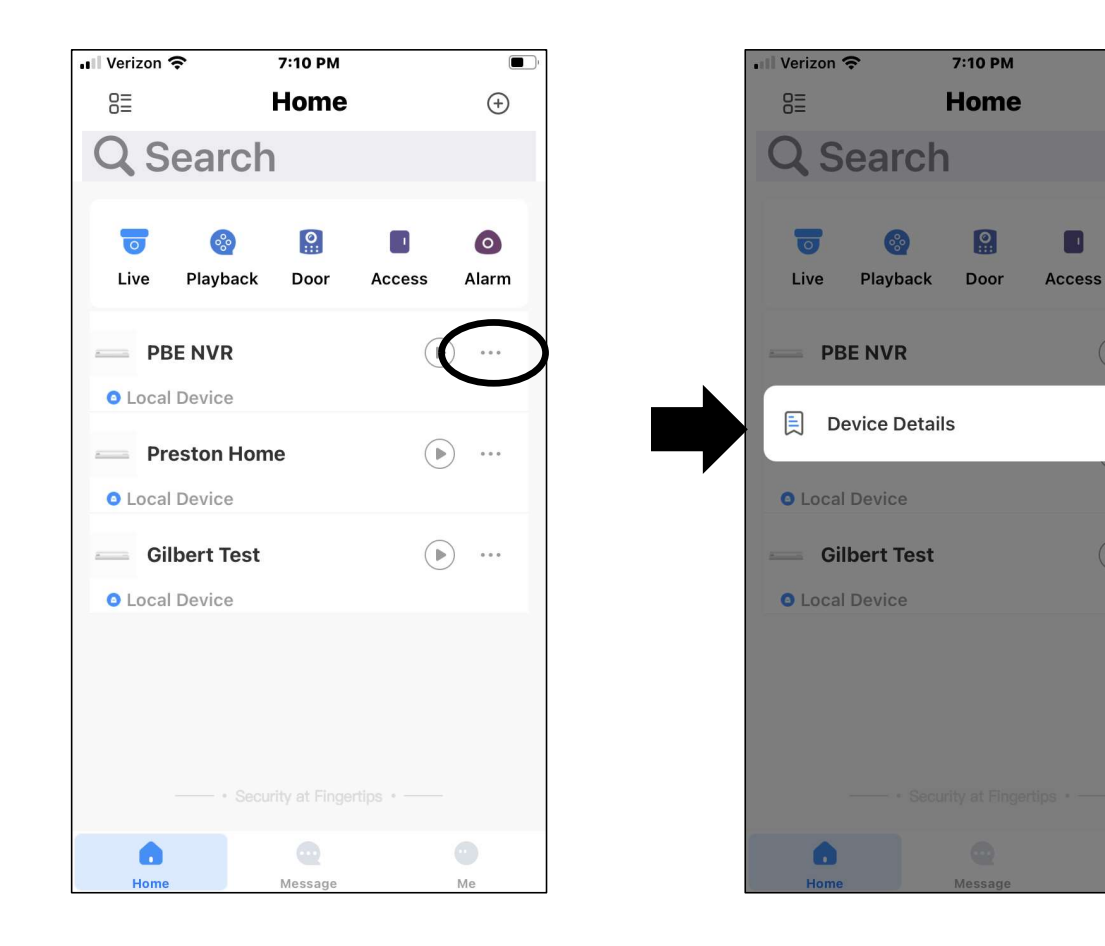

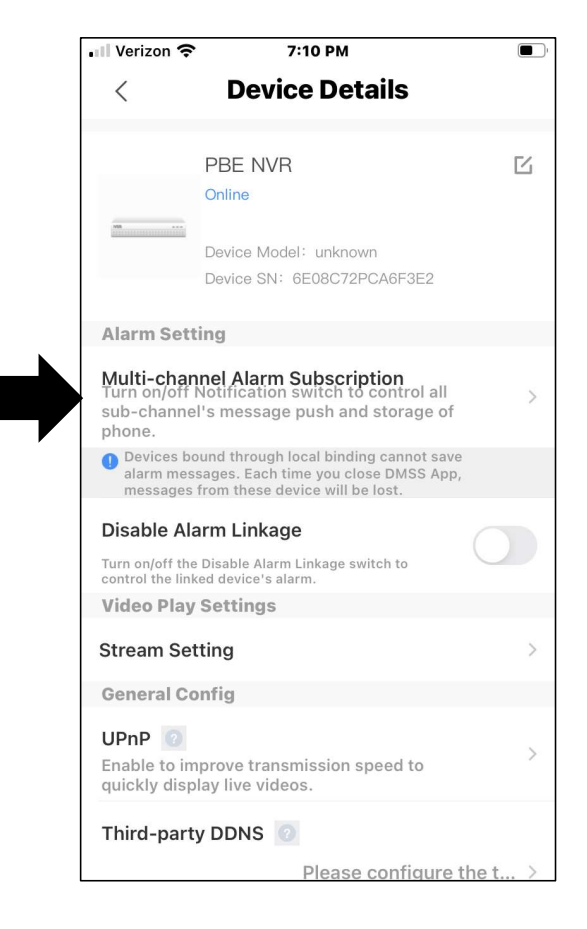

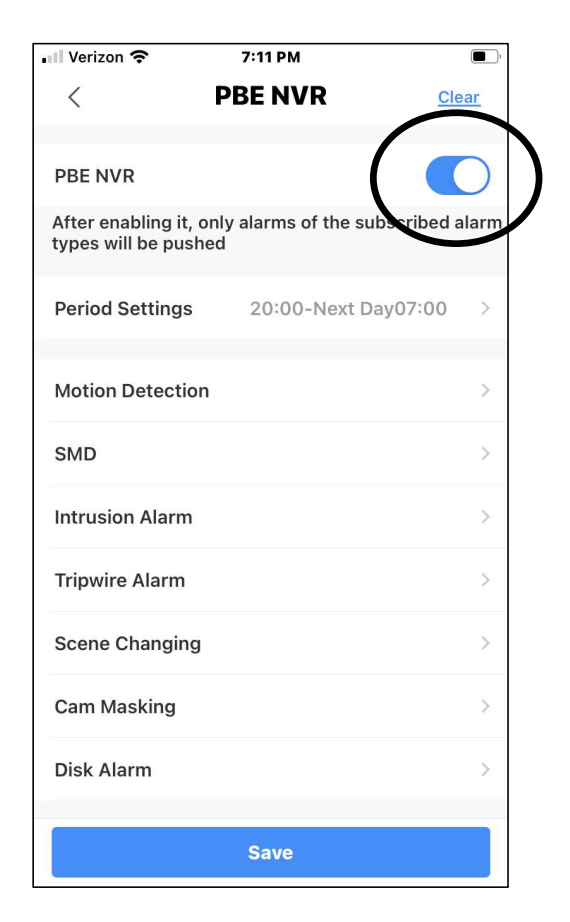

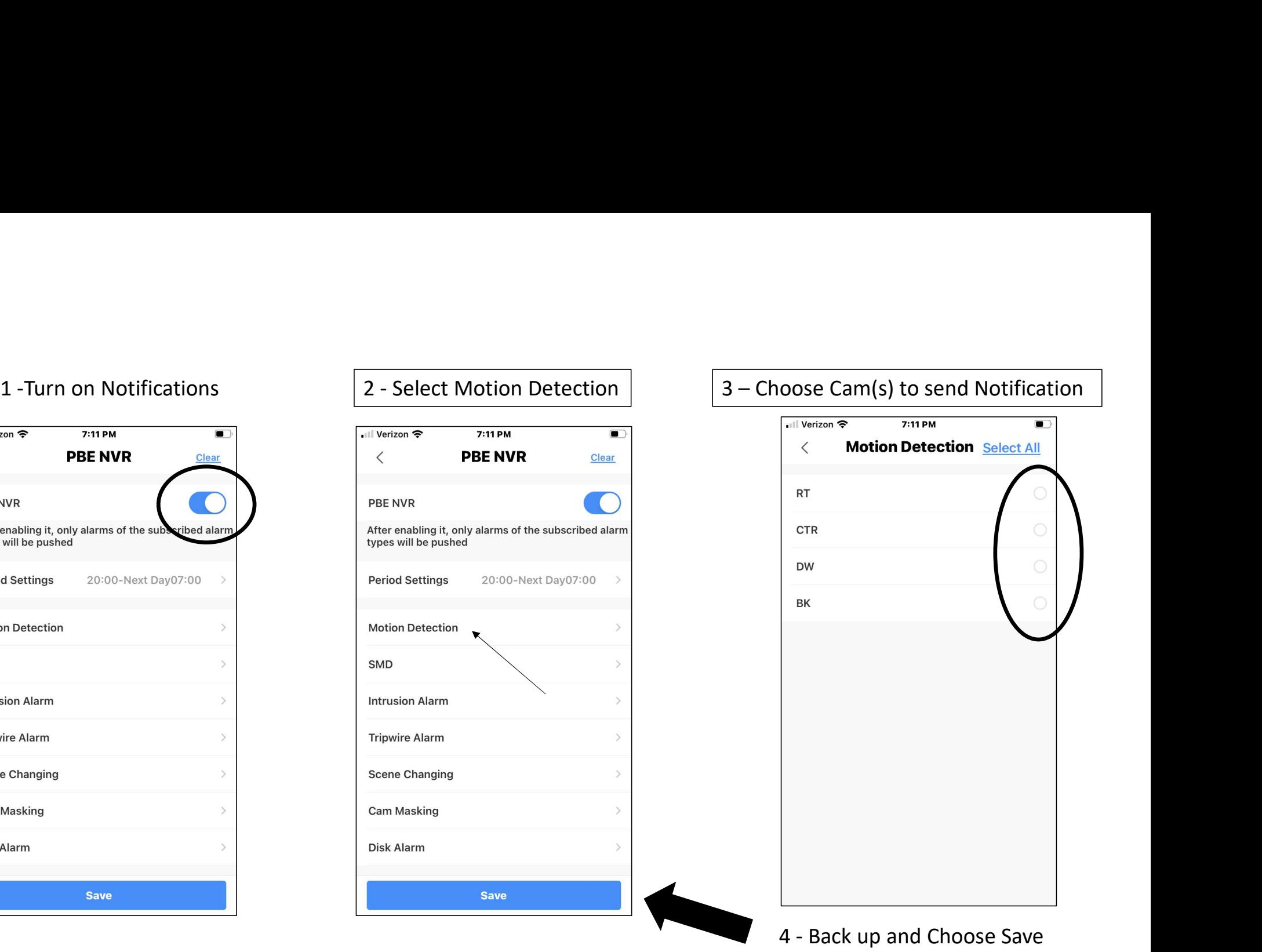

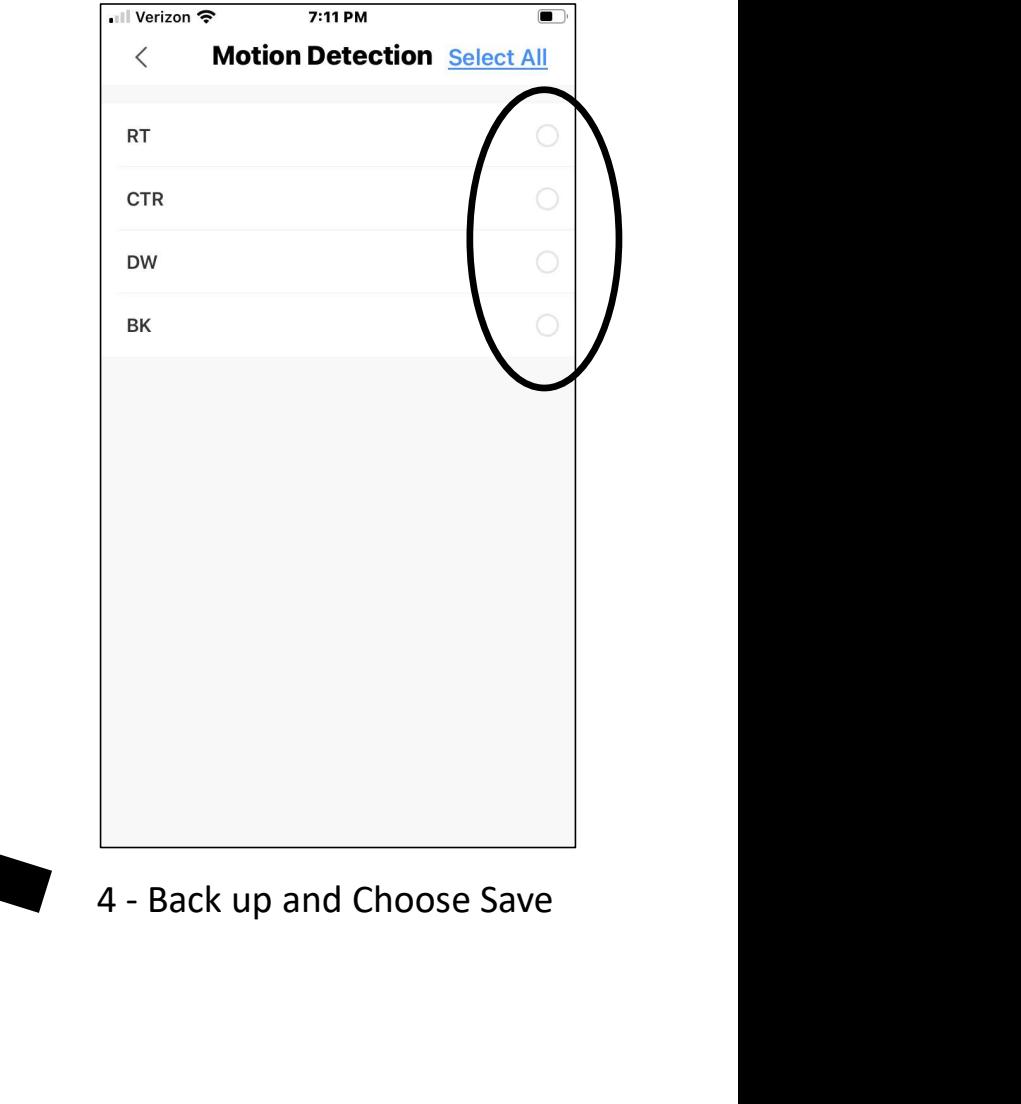

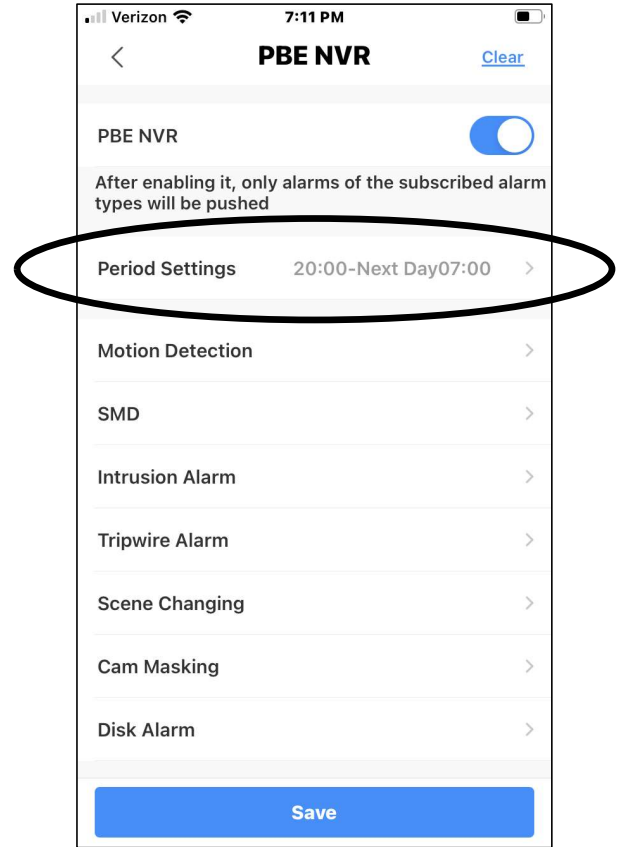

- 5 Set time notifications will be active S – Set time notifications will be active<br>6 - Save and exit
-